# IDU R2561 V100R001C00SPC012

# **User Guide**

Issue 01

Date 2020-07-06

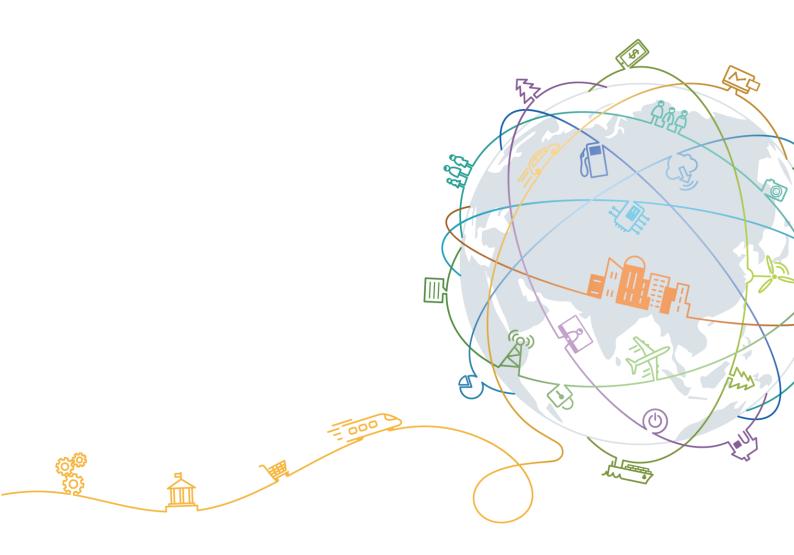

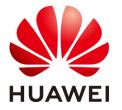

#### Copyright © Huawei Technologies Co., Ltd. 2019. All rights reserved.

No part of this document may be reproduced or transmitted in any form or by any means without prior written consent of Huawei Technologies Co., Ltd.

#### **Trademarks and Permissions**

HUAWEI and other Huawei trademarks are trademarks of Huawei Technologies Co., Ltd.

All other trademarks and trade names mentioned in this document are the property of their respective holders.

#### **Notice**

The purchased products, services and features are stipulated by the contract made between Huawei and the customer. All or part of the products, services and features described in this document may not be within the purchase scope or the usage scope. Unless otherwise specified in the contract, all statements, information, and recommendations in this document are provided "AS IS" without warranties, guarantees or representations of any kind, either express or implied.

The information in this document is subject to change without notice. Every effort has been made in the preparation of this document to ensure accuracy of the contents, but all statements, information, and recommendations in this document do not constitute a warranty of any kind, express or implied.

## Huawei Technologies Co., Ltd.

Address: Huawei Industrial Base

> Bantian, Longgang Shenzhen 518129

People's Republic of China

Website: http://www.huawei.com

Email: support@huawei.com

# **Contents**

| 1 About this Guide                    | 1  |
|---------------------------------------|----|
| 1.1 Prerequisite Skills and Knowledge | 1  |
| 1.2 Conventions Used in this Document | 1  |
| 2 Introduction                        | 2  |
| 2.1 Product Overview                  | 2  |
| 2.2 Product Package                   | 2  |
| 2.3 Connectors                        | 2  |
| 2.4 LED Indicators                    | 4  |
| 2.5 Installation                      | 4  |
| 2.5.1 Installing IDU R2561            | 4  |
| 2.5.2 Connecting the Cable            | 5  |
| 3 Web Interface                       | 6  |
| 3.1 Login to Web-GUI                  | 6  |
| 3.2 Function Button                   | 8  |
| 3.3 Status and device information     | 8  |
| 3.3.1 Status > Device Status          | 8  |
| 3.3.2 Status > Telephony Status       | 10 |
| 3.3.3 Status > Network Status         | 11 |
| 3.3.4 Status > About                  | 12 |
| 3.4 Menu Structure                    | 13 |
| 4 Reference Manual                    | 15 |
| 4.1 Management                        | 15 |
| 4.1.1 Management > Setup Wizard       | 15 |
| 4.1.2 Management > WAN Setup          | 17 |
| 4.1.3 Management > LAN Setup          | 18 |
| 4.1.4 Management > Telephony          | 21 |
| 4.1.5 Management > Diagnostics        | 27 |
| 4.1.6 Management > System Log         | 28 |
| 4.2 Personalization                   | 31 |
| 4.2.1 Personalization > Configuration | 31 |
| 4.2.2 Personalization > Device Setup  | 32 |
| 4.2.3 Personalization > Software      | 34 |

| 4.3 Basic                                                   |    |
|-------------------------------------------------------------|----|
| 4.3.1 Basic > Firewall                                      | 34 |
| 4.3.2 Basic > DMZ                                           | 36 |
| 4.3.3 Basic > UPnP                                          | 36 |
| 4.3.4 Basic > Dynamic DNS                                   | 37 |
| 4.3.5 Basic > VPN Passthrough                               | 38 |
| 4.4 Advanced                                                | 39 |
| 4.4.1 Advanced > MAC Filtering                              | 39 |
| 4.4.2 Advanced > IP Filtering                               | 41 |
| 4.4.3 Advanced > Port Forwarding                            | 42 |
| 4.4.4 Advanced > Port Triggering                            | 43 |
| 4.4.5 Advanced > Layer 7 Filtering                          | 44 |
| 4.4.6 Advanced > URL Filtering                              | 45 |
| 4.4.7 Advanced > ACL Filtering                              | 46 |
| 4.4.8 Advanced > Parental Control                           | 48 |
| 4.4.9 Advanced > Static Routing                             | 49 |
| 4.5 Wi-Fi                                                   | 50 |
| 4.5.1 Wi-Fi > Basic                                         | 50 |
| 4.5.2 Wi-Fi > Advanced                                      | 53 |
| 4.5.3 Wi-Fi > WPS                                           | 55 |
| 4.5.4 Wi-Fi > Connected Client                              | 56 |
| 4.6 Engineering                                             | 57 |
| 4.6.1 How to Login Engineering page                         | 57 |
| 4.6.2 Engineering > DM Settings                             | 58 |
| 5 Federal Communication Commission                          | 15 |
| 5 1 Federal Communication Commission Interference Statement | 14 |

# 1 About this Guide

# 1.1 Prerequisite Skills and Knowledge

To use this document effectively, you should have a working knowledge of Local Area Networking (LAN) concepts and wireless Internet access infrastructures. In addition, you should be familiar with the following:

- Hardware installers should have a working knowledge of basic electronics and mechanical assembly.
- Network administrators should have a solid understanding of software installation
  procedures for network operating system and troubleshooting knowledge. Please refer to
  the following pages for more detail.

## 1.2 Conventions Used in this Document

The following typographic conventions and symbols are used throughout this document:

| !!!  | Very important information. Failure to observe this may result in damage. |
|------|---------------------------------------------------------------------------|
| 1    | Important information that should be observed.                            |
| i    | Additional information that may be helpful but not required.              |
| bold | Menu commands, buttons and input fields are displayed in bold             |

# 2 Introduction

## 2.1 Product Overview

IDU R2561 is an Indoor CPE.

- Support 2 LAN ports and 1 VoIP port
- Support HTTPs Web GUI

# 2.2 Product Package

| Number | Item          | Q'ty |
|--------|---------------|------|
| 1      | Indoor Router | 1    |
| 2      | Power Adapter | 1    |

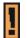

If any item of mentioned above is missing or damaged, please contact our customer support immediately.

# 2.3 Connectors

WAN: One RJ-45 connector for connecting to the ODU LAN port.

Figure 2-1 IDU Rear Panel

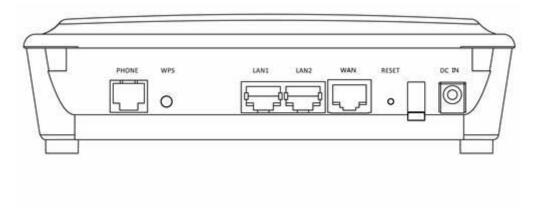

Figure 2-2 IDU Front Panel

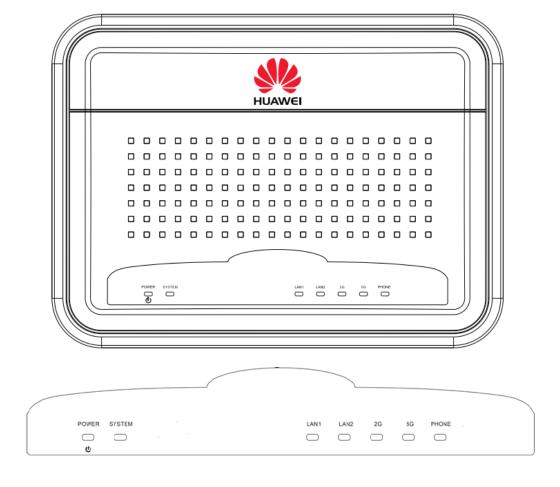

## 2.4 LED Indicators

Table 2-1 IDU R2561 LED Indicators as following table

| Numbe<br>r | LED name   | Color | LED Behavior | Status Indication      |
|------------|------------|-------|--------------|------------------------|
| 1          | Main Power | Green | On           | Power On               |
|            |            |       | Off          | Power Off              |
| 2          | System     | Green | On           | System is connected    |
|            |            |       | Blinking     | System is upgrading    |
|            |            |       | Off          | System is disconnected |
| 3          | LAN 1 & 2  | Green | Blinking     | Ethernet connected     |
|            |            |       | Off          | No Ethernet connected  |
| 4          | 2.4G       | Green | On           | Enable 2.4G Wi-Fi      |
|            |            |       | Blinking     | Data transmition       |
|            |            |       | Off          | Disable 2.4G Wi-Fi     |
| 5          | 5G         | Green | On           | Enable 5G Wi-Fi        |
|            |            |       | Blinking     | Data transmition       |
|            |            |       | Off          | Disable 5G Wi-Fi       |
| 6          | Phone      | Green | On           | Registered             |
|            |            |       | Blinking     | Busy                   |
|            |            |       | Off          | De-registered          |

## 2.5 Installation

Before installing the IDU R2561, verify that you have all the items listed in the package checklist. If any of the items is missing or damaged, contact your service provider.

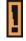

Only experienced installation professionals who are familiar with local building and safety codes and, where applicable, are licensed by the appropriate government regulatory authorities should install outdoor units and antennas.

# 2.5.1 Installing IDU R2561

Any of the items are missing or damaged, contact your LTE service provider.

# 2.5.2 Connecting the Cable

#### Step 1 Physical connection as following

- 1. Connect the Ethernet cable to the RJ45 ports of IDU R2561 and ODU.
- 2. Connect the Ethernet cable from the computer to one of the IDU R2561's Ethernet Ports.
- 3. Connect the supplied power adapter to the IDU R2561. The PWR LED shines a steady green when device ready.
- 4. Mounting the Device.

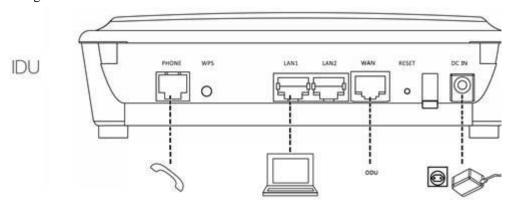

#### **Step 2** Connect to the Internet

Physical connection is as following (Refer to Installing Device Instruction).

- 1. Connect IDU R2561 (WAN) and ODU(RJ45) via Ethernet cable.
- 2. Use power adapter to connect IDU R2561 (Power)
- 3. Connect IDU R2561 (ETHERNET PORTS) and PC via Ethernet cable.
- 4. PC will get default IP 192.168.1.xxx (xxx: 2-254). Open a web browser and go to 192.168.1.1.

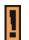

Use **ONLY** the indoor router which supplied with the IDU R2561. Otherwise, Device may be damaged.

----End

# 3 Web Interface

# 3.1 Login to Web-GUI

- Step 1 Open the Web browser and enter the default IP address of the device, which is: 192.168.1.1
- **Step 2** Enter the default Username (admin) and Password (IDU@huawei) to access advanced interface or enter the default Username (user) and Password (LTE@Endusr) to access web management interface.
  - <u>Default Log-in information:</u>

Username: user

Password: LTE@Endusr

• <u>Log-in protection:</u>

If you key-in the log-in username or password error more than three times, the device would locked you to enter username or password five minutes.

#### ----End

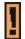

You need to change the default Login passwords while the first time log-in. Please change the default password to protect your account.

Figure 3-1 Web UI - Normal

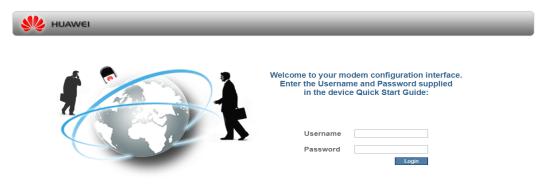

Figure 3-2 Web UI - V Incorrect Username or Password

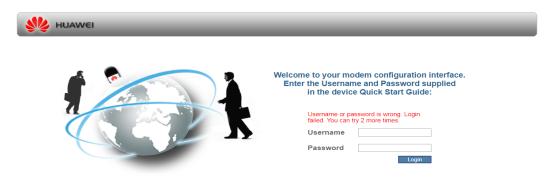

Figure 3-3 Web UI - V Enter incorrect Username or Password three times

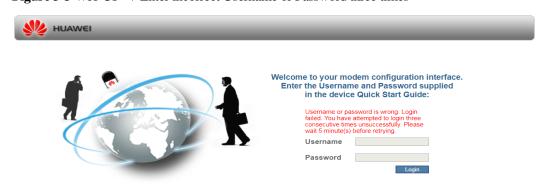

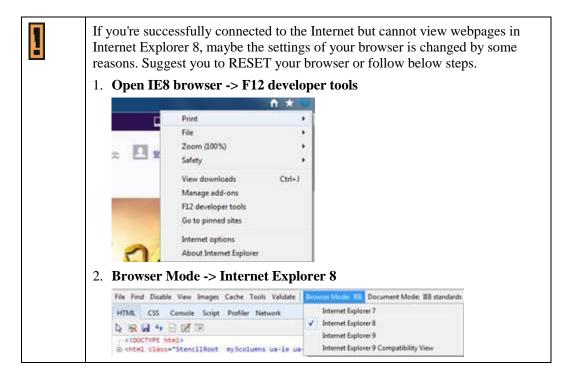

## 3.2 Function Button

Function button is located at each Web UI page Top-Right corner.

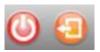

#### REBOOT

Force device to initial a reboot.

#### **LOGOUT**

Quickly logout the device, device will back to log-in page.

## 3.3 Status and device information

#### 3.3.1 Status > Device Status

This page is information only, here displays the current status of the device such as system uptime and WAN information. You can refer to below column for detail definitions.

Figure 3-4 Device Status

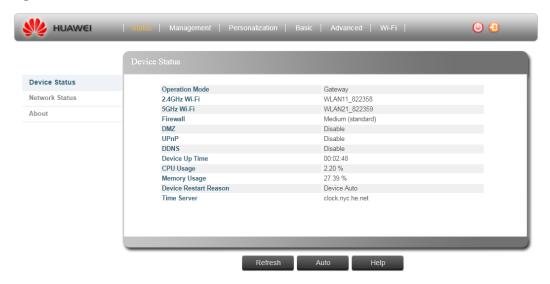

#### • Operation Mode

The mode to forward data packets between Internets.

#### • 2.4GHz Wi-Fi

2.4GHz Wi-Fi SSID Service Set ID (SSID) that identifies the Wi-Fi network.

#### • 5GHz Wi-Fi

5GHz Wi-Fi SSID

#### Firewall

Here displayed your current firewall level; there are three default configurations for you to select: Low/Medium/High or you can select Custom to configure by your preference. For more detail please refer to **Basic> Firewall** section.

#### • DMZ

DMZ enabled or disabled.

#### • UPnP

UPnP enabled or disabled.

#### • DDNS

DDNS enabled or disabled.

#### • Device Up Time

The duration since the unit is powered on in format "x day(s) <hour>:<minute>:<second>".

#### • CPU Usage

System's CPU Usage.

#### Memory Usage

System's memory usage.

#### • Device Restart Reason

The reason for last device reboot (e.g. Device auto, Software Upgrade, etc.).

#### • Time Server

The NTP (Network Time Protocol) server address.

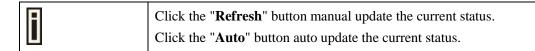

## 3.3.2 Status > Telephony Status

The Telephony Status displays a summary of the VoIP registration .The information includes:

Figure 3-5 Telephony Status

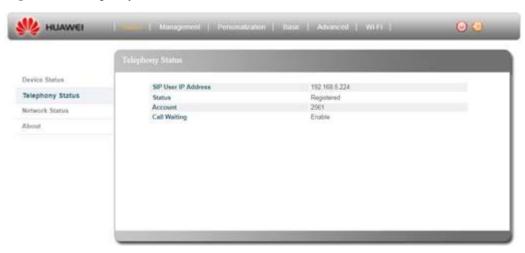

#### • SIP User IP Address

IP address of the Session Initiation Protocol (SIP), an application-layer control protocol that can establish, modify, and terminate multimedia sessions such as Internet telephony calls (VOIP).

#### • Status

Registered or De-registered in the SIP server. This information also can be observing on the front panel voice line LED.

#### • Account

The SIP Account. The account format depends on the SIP Server.

#### • Call Waiting

Allow the second caller to wait on-line while an existing phone call is on-going. If you want switch the call please press "flash" key on your telephone.

You can go Management>Telephony to change the setting Disable/Enable.

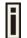

Click the "**Refresh**" button manual update the current status. Click the "**Auto**" button auto update the current status.

### 3.3.3 Status > Network Status

Figure 3- 6 Network Status

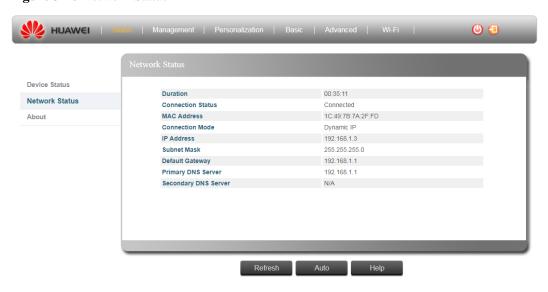

#### Duration

The time period of active WAN connection.

#### • Connection Status

Connected means Ethernet link is up and IP is obtained, otherwise, Disconnected is shown.

#### MAC Address

The MAC address used for device's WAN network interface.

#### • Connection Mode

Determine how Ethernet ports behave for network connection.

#### • IP Address

WAN IP address of device.

#### • Subnet Mask

WAN subnet mask of device.

#### • Default Gateway

WAN default gateway of device.

#### • Primary DNS Server

Primary DNS server for DNS query.

#### • Secondary DNS Server

Secondary DNS server for DNS query.

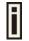

Click the "**Refresh**" button manual update the current status. Click the "**Auto**" button auto update the current status.

### 3.3.4 Status > About

This page displays the device default necessary information. Those values are set by the manufacturer as the factory defaults.

Figure 3-7 About

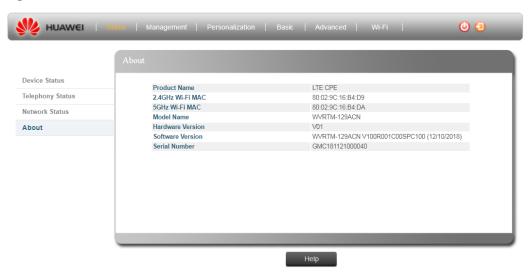

#### Product Name

Product type.

#### • 2.4GHz Wi-Fi MAC

2.4GHz Wi-Fi MAC address

#### • 5GHz Wi-Fi MAC

5GHz Wi-Fi MAC address

#### Model Name

Device model name.

#### • Hardware Version

Device HW version

#### • Software Version

Device's SW/FW version.

#### • Serial Number

Device's serial number.

## 3.4 Menu Structure

After entering "Detailed Configuration Page", the user can quickly jump to the specified Sub Menu. (By clicking "Quick Panel" at the bottom of the page.)

Users can refer to the menu structure given below:

| Status          | Device Status                         |
|-----------------|---------------------------------------|
|                 | Telephony Status (If VoIP is enabled) |
|                 | Network Status                        |
|                 | About                                 |
| Management      | Setup Wizard                          |
|                 | WAN Setup                             |
|                 | LAN Setup                             |
|                 | Telephony Setup                       |
|                 | Diagnostics                           |
|                 | System Log                            |
| Personalization | Configuration                         |
|                 | Device Setup                          |
|                 | Software                              |
| Basic           | Firewall                              |
|                 | DMZ                                   |
|                 | UPnP                                  |
|                 | Dynamic DNS                           |
|                 | VPN Passthrough                       |
| Advanced        | MAC Filtering                         |
|                 | IP Filtering                          |
|                 | Port Forwarding                       |
|                 | Port Triggering                       |
|                 | Layer 7 Filtering                     |
|                 | URL Filtering                         |
|                 | ACL Filtering                         |
|                 | Parental Control                      |
|                 | Static Routing                        |
| Wi-Fi           | Basic                                 |

| Advanced         |
|------------------|
| WPS              |
| Connected Client |

# 4 Reference Manual

# 4.1 Management

# 4.1.1 Management > Setup Wizard

Figure 4- 1Setup Wizard

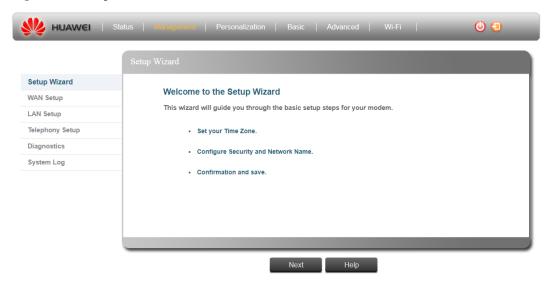

Figure 4- 2 Setup Wizard - Set your Time Zone

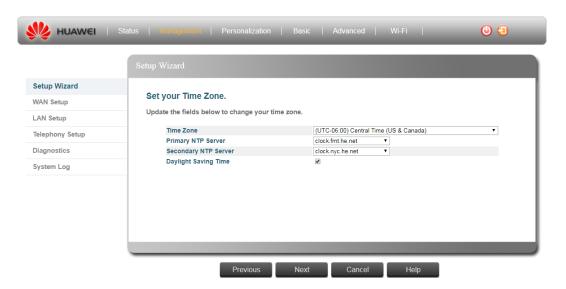

Figure 4- 3 Setup Wizard - Configure Security and Network Name

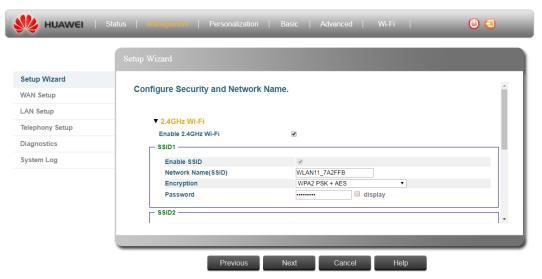

Figure 4- 4 Setup Wizard - Summary

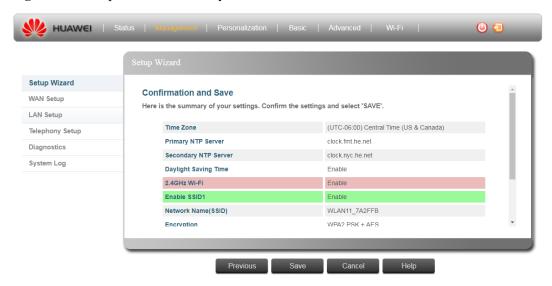

The Setup Wizard will guide you to do the important setting of the device.

- **Step 1** By press the "Next" button to start Wizard, we will guide you to set up your Time zone.
- Step 2 1. Selection your locate country, NTP server and location time zone, and check if your Location have daylight saving. 2. Review all your settings, if no problem, please press "Next".
- **Step 3** Set up your 2.4GHz and 5GHz Wi-Fi network name/Encryption and Wi-Fi Password, then press "**Next**".

The Service Set ID (SSID) that identifies the Wi-Fi network. The SSID is case sensitive and can

consist of up to 32 alphanumeric characters.

Following characters is valid for Network Name (SSID).

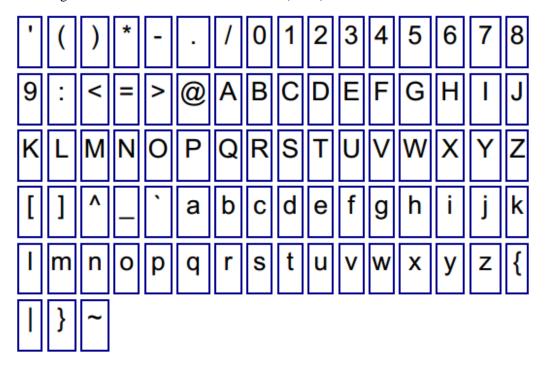

**Step 4** Check your settings again and then press "Save" button to apply the change.

----End

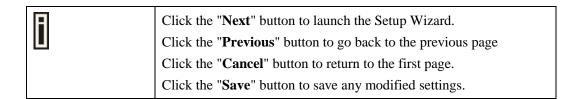

# 4.1.2 Management > WAN Setup

This page is information only, here displays the current status of the device such as system uptime and WAN information. You can refer to below column for detail definitions.

Figure 4-5 WAN Setup - Dynamic IP

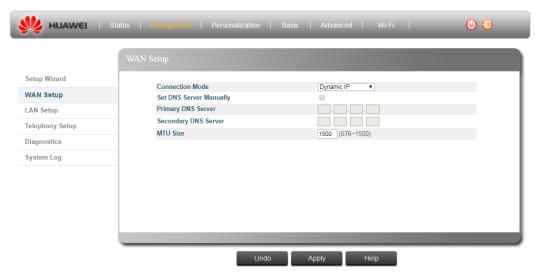

Figure 4- 6 Set DNS Server Manually (Enable)

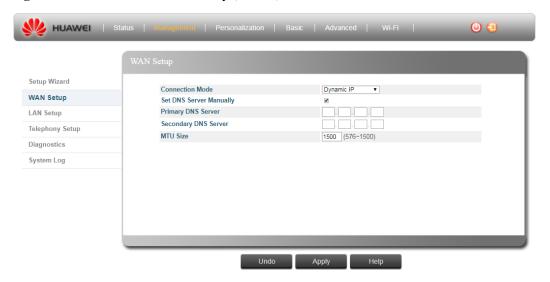

#### **Connection Mode**

Determine how Ethernet ports behave for network connection.

#### **Dynamic IP Mode**

One dedicated Ethernet port behaves as WAN connection via DHCP and the rest for LAN connection.

- Set DNS Server Manually: Use manually configured DNS server(s) for DNS query.
- Primary DNS Server: Primary DNS server for DNS query.
- Secondary DNS Server: Secondary DNS server for DNS query.
- MTU Size: Maximum transmission packet size of device's WAN interface.

# 4.1.3 Management > LAN Setup

In this page, you can change the Web UI and device local IP address distribution range.

Figure 4-7 LAN Setup - Disable

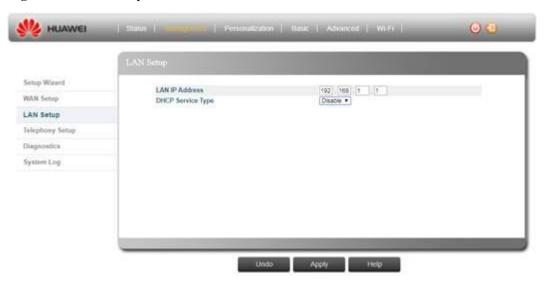

Figure 4-8 LAN Setup - Server

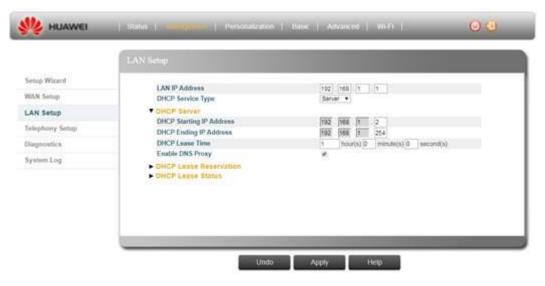

Figure 4-9 LAN Setup - Relay

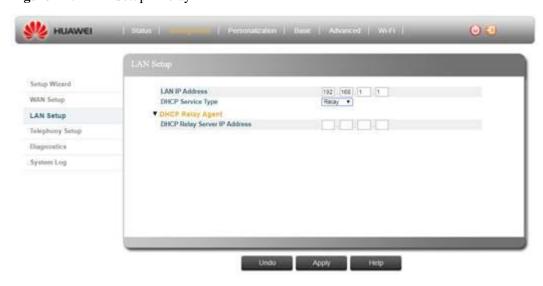

#### LAN IP Address:

Please input the LAN IP address here, the default value is 192.168.1.1

**DHCP Service Type:** Please select the DHCP service type, options are Disable, Server and Relay

- **Disable:** The device will not assign LAN IP address to PC; you have to manually set static IP address to the connected PC to access the UI.
- Server: The unit has a built-in DHCP server that can be used for managing the
  distribution of IP addresses for the devices connected to the local LAN port (Ethernet or
  Wi-Fi) and Web UI. In the DHCP Server page you set DHCP parameters for dynamic
  IP assignment.
- **Relay:** LAN PC will be assigned from DHCP Server that behind the BS.

#### **DHCP Server**

- **DHCP Starting IP Address:** Enter the first IP address assigned by the DHCP server.
- **DHCP Ending IP Address:** Enter the last IP address assigned by the DHCP server.
- **DHCP Lease Time:** Set the time, how long you want to renew the IP.
- Enable DNS Proxy: Enable or disable DNS proxy. Default is enabled (check).
  - Check: DNS proxy is device's IP.
  - **Uncheck:** DNS proxy is from WAN's DNS information.

#### • DHCP Lease Reservation

The Lease Reservation page displays information on reserved IP addresses for leasing. In this page you assign the specific IP addresses to the specific client device connected to the Ethernet ports and Wi-Fi access point. You can also add, delete, or modify the reservation settings.

- **Select:** Select an IP to delete.
- **Host Name:** Enter a name to the host.
- MAC Address: Add a device MAC address.
- IP Address: Specify a reservation IP address for a specified MAC address.
- **Enabled:** Select if to enable or disable a specified IP setting.
- **DHCP Lease Status:** The Lease Status page displays information regarding the leased IP address(es):
- Client Host Name: This is display the connected PC name which connected to the LTE device.
- MAC Address: This is display the connected PC MAC address which connected to the LTE device.
- **IP Address:** This is display the IP address that assigned to this LAN device(Host PC)
- Remaining Lease Duration: This display how many seconds remain for this assigned IP

#### Action:

- Block: To Block the specific PC; After press the "Block" button the LAN device cannot access this LTE device any more.
- Unblock: Press "Unblock" button to allow the LAN device to back to connect again.

This function is for you to easily manage the LAN devices to avoid the unexpected device access from your LAN  $\,$ 

• **Status:** This shows the current IP assignment availability.

#### **DHCP Relay Server IP Address:**

The device will request IP address from the DHCP Relay server, please input the DHCP relay Server's IP address for obtain the IP address. If you input wrong DHCP Relay server IP address or Relay server is not working, please manually set static IP address to the connected PC to access the UI.

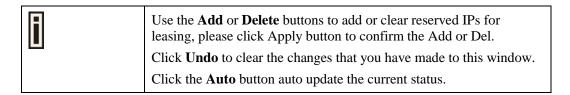

## 4.1.4 Management > Telephony

This chapter describes how to configure VoIP parameters.

Voice over Internet Protocol (VoIP) technology is a way of using the Internet to make phone calls. You can make VoIP calls by connecting a regular phone to the unit's Phone ports.

Before using the VoIP Phone ports on the unit, you must have an account with a SIP service provider. To change the settings below, please always double confirm your service provider.

Figure 4- 10 Telephony - Account

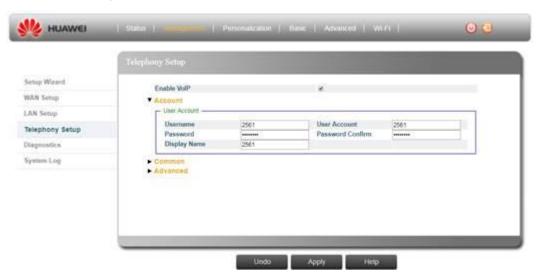

Figure 4- 11 Telephony - Server settings

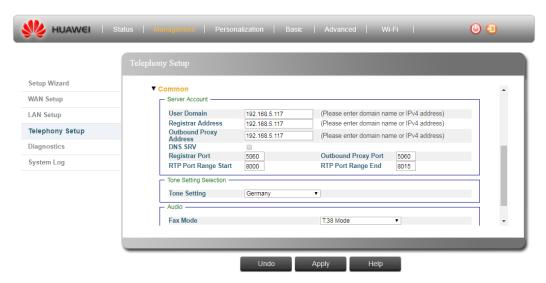

Figure 4- 12 Telephony - Tone Setting Selection

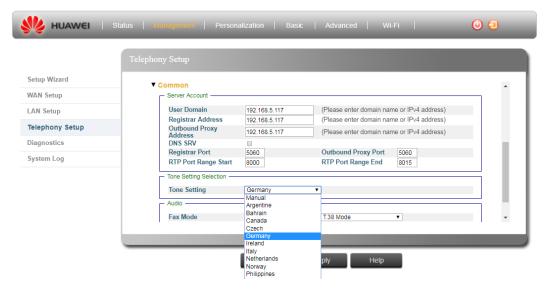

Figure 4- 13 Telephony - Call Feature Settings

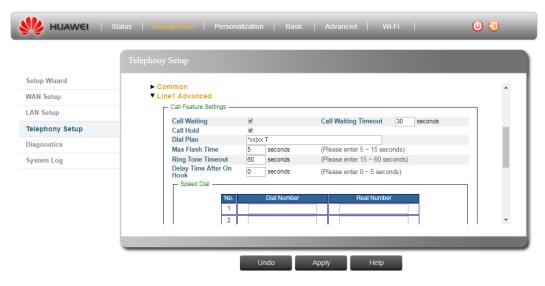

Figure 4- 14 Telephony - Speed Dial

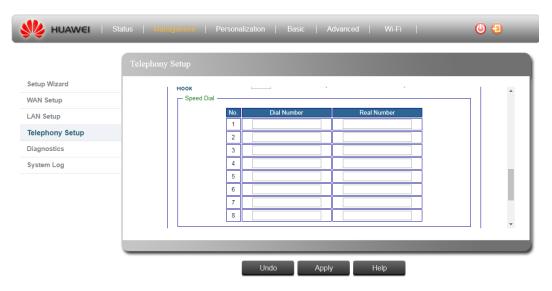

Figure 4- 15 Telephony - Audio

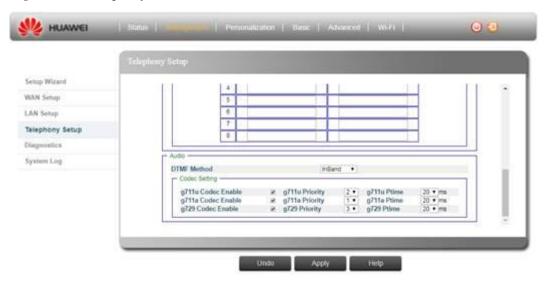

#### **Enable VoIP**

This is a check box, please checked to enable the VoIP function or un-check to disable VoIP.

#### Account

- User account
  - Username

The SIP (Session Initiation Protocol) User name. Its format depends on the SIP Server.

- User Account

The SIP Account. Its format depends on the SIP Server.

- Password

The SIP user Password.

- Password Confirm

Enter the SIP user Password again.

- Display Name

Enter the name that will be displayed as your ID/number, for the outgoing call the receiver will see your Display name as Caller ID (if supported by the SIP server).

#### Server Account

#### - User Domain

This LTE Device's domain name.

#### - Registrar Address

SIP server IPv4 address

#### Outbound Proxy Address

A SIP Outbound Proxy acts, like any proxy server. Listening on an unblocked port number and forwarding requests between SIP client and your VoIP provider, it helps bypassing the restrictions imposed by your Internet provider.

If both an Outbound Proxy and a Registrar are configured,

the Register message is sent to the Outbound Proxy, which forwards it to the Registrar.

#### DNS SRV

We use DNS procedures to allow the client to resolve a SIP Uniform Resource Identifier (URI) into the IP address, port, and transport protocol of the next hop to contact. By default, we compiled with basic DNS functionality that includes A/AAAA queries to resolve IP addresses of hosts given as a domain name. The CPE enables a second mode of operation, an DNS SRV mode. When using the DNS SRV mode, the behavior of the ability to maintain a list of resolved addresses that the application will be able to try one after the other, in case of a send failure.

#### - Registrar Port

Port number of the SIP Server.

#### - Outbound Proxy Port

The number of the Port on which the outbound Proxy listens.

#### - RTP Port Range Start

Enter the listening start port number(s) for RTP traffic, if your VoIP service provider gave you this information. Otherwise, keep the default values.

#### - RTP Port Range End

Enter the listening end port number(s) for RTP traffic, if your VoIP service provider gave you this information. Otherwise, keep the default values.

IF you only have one port for listening RTP, please insert the same number in Start/End field.

#### • Tone Setting Selection

#### Tone Setting:

You can select the tone settings according to your country. If your country is not listed in this list, or if you want to set a custom tone sound, you can select the manual option and determine the tone sound in the fields below.

#### • Ring Back Tone

You can determine the ring tone sound here

#### - Frequency Quota:

You can set the ring tone frequency here, the value should between 300~800 Hz. The device supports to set 1 or 2 frequency.

#### - Ring Back Tone On:

Set ring back tone continues for how long in a ring tone cycle, please enter 0~4 seconds

or asterisk (\*) to set continue on

#### - Ring Back Tone Off

Set ring back tone off for how long-in a ring tone cycle, please enter 0~10 seconds.

#### • Call Waiting Tone

You can determine the call waiting tone sound here

#### • Frequency Quota:

You can set the call waiting tone frequency here, the value should between 300~800 Hz. The device supports to set 1 or 2 frequency.

#### - Call Waiting Tone On:

Set call waiting tone continues for how long in a ring tone cycle, please enter 0~4 seconds or asterisk (\*) to set continue on

#### Call Waiting Tone Off:

Set call waiting tone off for how long in a ring tone cycle, please enter 0~10 seconds.

#### 1. Dial Tone

You can determine the dial tone sound here

#### Frequency Quota:

You can set the dial tone frequency here, the value should between 300~800 Hz. The device supports to set 1 or 2 frequency.

#### - Dial Tone On:

Set dial tone continues for how long in a ring tone cycle, please enter 0~4 seconds or asterisk (\*) to set continue on

#### - Dial Tone Off

Set dial tone off for how long in a ring tone cycle, please enter 0~10 seconds.

#### Busy Tone

You can determine the busy tone sound here

#### - Frequency Quota:

You can set the busy tone frequency here, the value should between 300~800 Hz. The device supports to set 1 or 2 frequency.

#### - Busy Tone On:

Set busy tone continues for how long in a ring tone cycle, please enter 0~4 seconds or asterisk (\*) to set continue on.

#### - Busy Tone Off

Set busy tone off for how long in a ring tone cycle, please enter 0~10 seconds.

#### • Audio

#### - Fax mode:

What codec if you do a fax action. (T.38 Mode / G.711a Passthrough Mode / G.711u Passthrough Mode).

#### Advanced

#### Call Feature Settings

#### - Call Waiting

Enables or Disable the second caller can wait on line while you are on the call, you can press the flash key on the telephone to switch the call.

#### - Call Waiting TimeOut

Enter a number of seconds after which the call waiting is timed out

#### - Call Hold

Enables or Disable the Call Hold function

The Call Hold function is allow you to hold current call by press the flash key on the telephone

#### - Dial Plan

A dial plan is a set of rules used for determining whether a complete set of numbers has been entered for the IP address of SIP server.

The device support two dial plans:

#### **\* xx** :

"\*"represent the asterisk key on the phone; "x" represent any number (0~9). This dial plan is for the two digits number start with \*"|" represent or, you can set several dial plans but separate them by |.

#### xx.T:

"x" represent any number  $(0\sim9)$ ; "." means arbitrary number of digits; T is just a symbol means end number. You didn't need to key-in anything to end the dial, just wait dial time out (3sec), if you don't want to wait for 3sec, just set the dial plan as: xx.#. For example, you could dial 1111#, and the phone number 1111 would be dialed immediately.

#### - Max Flash Time

Set the max Flash key press time, if you press the Flash key over x seconds define in the column, the action will be ignored. (Please enter 5~15 seconds).

#### - Ring Tone TimeOut

Set how long you want the ring tone exist. (Please enter  $15 \sim 60$  seconds)

#### - Delay Time After On Hook

Set a really hang up delay time. When you hang up the call for x seconds the call will be really dropped. (Please enter  $0 \sim 5$  seconds).

#### Speed dial

Please pre-set the mapping table for speed dial.

- Dial Number: Please define the speed dial number, this column is only allow to key-in: numbers 0~9
- Real Number: Please correctly fill-in the real dial number here, this column is only allow to key-in: numbers 0~9,#,\*

#### Audio

#### DTMF Method

You can select different DTMF method here; there are three options InBand / RFC2833/SIPInfo.

Codec Setting: Codec Enable: There are three codecs supported: g711u/g711a/g729.
 Check the checkbox to enable or uncheck to disable.

Priority: You can also set the priority of the codec

Ptime: It defines the length of time in milliseconds represented by the media in a packet. The ptime value tells the length of the speech block in the RTP packets. For the g711 u/a codecs,there are four options: 5/10/20/30ms; for the g729, there are three options: 10/20/30ms.

# 4.1.5 Management > Diagnostics

This Diagnostics page will help you to perform a Ping or the Traceroute to troubleshoot the network connection.

Figure 4- 16 Diagnostics - Ping

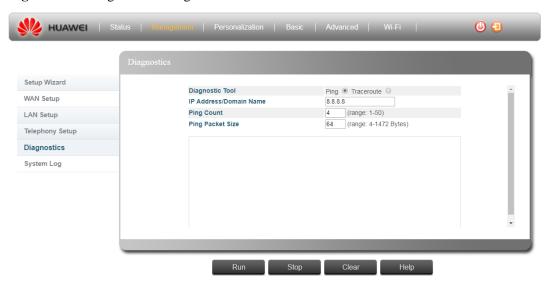

Figure 4- 17 Diagnostics - Traceroute

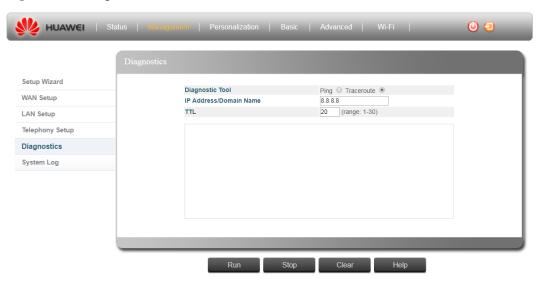

#### **Diagnostic Tool**

- Ping
  - IP address/Domain Name:

To issue a Test, please enter the destination IP address and Domain name here.

- Ping Count:

Please fill how many times the test need to be performed (Range: 1-50).

- Ping Packet Size:

Please fill how many buffer you want to add in a range of 4-1472 Bytes.

#### Example

If the CPE fails to access the Internet, run the ping command to preliminarily identify the problem. To do so:

- 1. Choose **Management > Diagnostics**. On the Diagnosis Tools, set to **Ping**. The Ping page is displayed.
- 2. Enter the IP or domain name in the **IP address/Domain Name** field, for example, www.google.com.
- 3. Set **Ping Count** and **Ping Packet Size**.
- 4. Click Run
- 5. Wait until the ping command is executed.
- 6. The execution results are displayed in the box.

#### **Diagnostic Tool**

- Traceroute
  - IP address/Domain Name:

To issue a Test, please enter the destination IP address and Domain name here.

- TTL

Time To Live value; in the Traceroute test, please fill in a test value for the packet path time and check what is the path time that a packet takes to the specified host (Range: 1-30).

#### Example

If the CPE fails to access the Internet, run the traceroute command to preliminarily identify the problem. To do so:

- 1. Choose **Management > Diagnostics**. On the Diagnosis Tools, set to **Traceroute**. The Traceroute page is displayed.
- 2. Enter the IP or domain name in the **IP address/Domain Name** field, for example, www.google.com.
- 3. Set TTL
- 4. Click Run
- 5. Wait until the traceroute command is executed.
- 6. The execution results are displayed in the box.

# 4.1.6 Management > System Log

The system log allows you can provide more detail information to your network provider.

System log will not be recorded any individual privacy.

Figure 4- 18 System Log

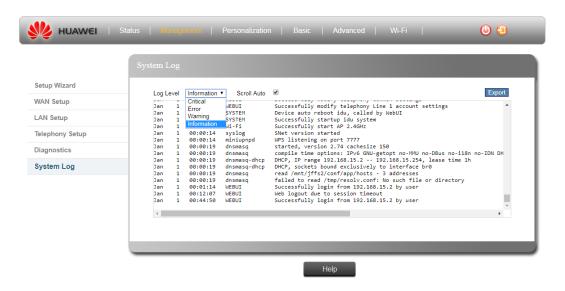

#### Log level

There are four levels pre-defined: Critical/Error/Warning/Information, Please see below table.

#### • Scroll Auto:

If you checked the Scroll Auto checkbox the syslog will always scroll to the bottom line to display the latest log

If you just want to view the previously log, please un-checked it.

#### • Export:

You can export your syslog out for the further analysis or issue tracking; the export format will be the .txt file with .tar compress.

#### System Log

## Information System Start/Reboot/Reset **Connection Manager** WAN Connection WAN IP obtained **VoIP** Started/Stopped Register to SIP server Call Out/In Call session established Wi-Fi AP: started/stopped Client: associated/disassociated **FOTA** Started/Stopped Periodic Firmware check/upgrade result

|          | - Starts download firmware                    |
|----------|-----------------------------------------------|
|          | - Start upgrade firmware                      |
|          | • TR069                                       |
| Warning  | Connection Manager                            |
|          | - SIM card is not inserted                    |
|          | - Verify PIN failed                           |
|          | • VoIP                                        |
|          | - Failed to register to SIP                   |
|          | - Failed to establish phone call              |
|          | Failed to send register message to SIP server |
|          | • Wi-Fi                                       |
|          | - Client: unauthorized                        |
|          | • FOTA                                        |
|          | - Failed to connect to server                 |
|          | Failed to download Packages or firmware       |
|          | • TR069                                       |
| Error    | • FOTA                                        |
|          | Failed to upgrade firmware                    |
|          | - Failed to verify firmware                   |
|          | • TR069                                       |
| Critical |                                               |

## • Operation Log

| Information | Web login/logout by user              |
|-------------|---------------------------------------|
|             | Web logout due to session timeout     |
|             | Web login password is changed         |
|             | DHCP server IP is changed             |
|             | Firewall level is changed             |
|             | Block/Un-block DHCP client            |
|             | FW upgrade from UI                    |
|             | Wi-Fi SSID is changed                 |
|             | Wi-Fi security is changed             |
|             | Modify each page                      |
|             | Start/Stop WPS                        |
|             | Start/Stop Ping                       |
|             | Start/Stop Traceroute                 |
|             | Export/Import Configuration File      |
| Warning     | Web login is failed                   |
|             | User cancels the upgrade notification |

|          | Firmware upgrade fail |
|----------|-----------------------|
| Error    |                       |
| Critical |                       |

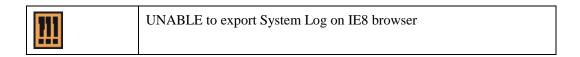

### 4.2 Personalization

## **4.2.1 Personalization > Configuration**

Figure 4- 19 Configuration

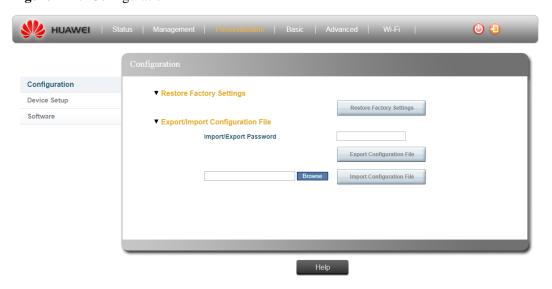

#### **Restore Factory Settings**

You can use Reset Factory Settings function to set device to factory default settings. When returning to factory defaults, it will reset all the parameters/settings you had ever done. All the changes different from factory default settings will be lost; you will need to manually change the parameter again.

#### • Restore Factory Settings

To restore settings to factory defaults, click the Restore Factory Settings button. After applying factory defaults, device will reboot.

#### **Export/Import Configuration File**

#### • Import/Export Password

Before export the file or import a file you need to input the password here (Password must contain 2 cases of uppercase letter, lowercase letter, number, space, and special characters(`~!@#\$%^&\*()-\_=+\|[{}];:''',<.>/?) Length is 8 - 128; Import/Export Password would be the same as login password.

#### • Export Configuration File

You could export all of user settings in this device to a file.

#### • Import ConfigurationFile

You could browse a configuration file and import it back.

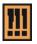

- 1. UNABLE to export Configuration file on IE8 browser.
- 2. The imported config file name must be alphabet (A-Z or a-z), digit (0-9), minus sign (-) and underline(\_).
- 3. The imported config file name extension must be ".tar".

## **4.2.2 Personalization > Device Setup**

Figure 4- 20 Device Setup - Password

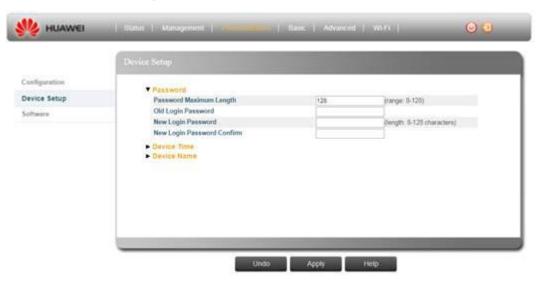

Figure 4- 21 Device Setup - Device Time & Device Name

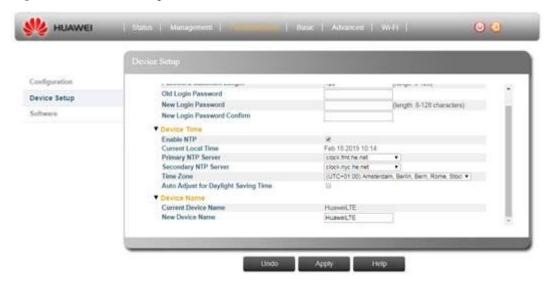

#### **Password**

You can change the default Graphical User Interface (GUI) access password here.

### • Password Maximum Length:

Please define the password maximum length here in a range of 8~128.

### • Old Login Password:

Input the original /current login password.

### • New Login Password:

Enter a new log-in password you want to change, the new password total digits can't more than the value you set on the "Password Maximum Length" column.

### • New Login Password Confirm:

Enter the new password again for verification.

You need to change the default Login passwords while the first time log-in.Pleasechange the default passwordto protect your account.

### **Device Time**

The modem uses the Simple Network Time Protocol (SNTP) to set its internal clock based on periodic updates from a time server. Maintaining an accurate time on the device will keep the system log to recording meaningful dates and times for event entries.

The Device Time area displays the following information:

### Enable NTP

Allows user to connect what type of time server, if any.

### • Current Local Time

Displays the current time of the system clock.

### • Primary NTP Server

You can change the Primary NTP server if the default NTP server is not work.

### Secondary NTP Server

You can set the secondary NTP server in case of the Primary NTP server didn't work in some time.

### • Time Zone

SNTP uses Greenwich Mean Time, or GMT (also known as Universal Time Coordinated, or UTC) based on the time at the Earth's prime meridian, zero degrees longitude. To display a time corresponding to your local time, select your time zone from the pull-down list. The default is UTC-06.00, for Central Time (US and Canada.)

### • Auto Adjust for Daylight Saving Time

Select this check-box to set the daylight saving time if the unit operates in a region that observes daylight saving time.

| - 1 |   |  |
|-----|---|--|
|     | н |  |
|     | ш |  |
|     | ш |  |

Click the **Undo** to clear the changes that you have made to this window.

Click the **Apply** to activate your changes.

### 4.2.3 Personalization > Software

Figure 4- 22 Software - Upgrade from file

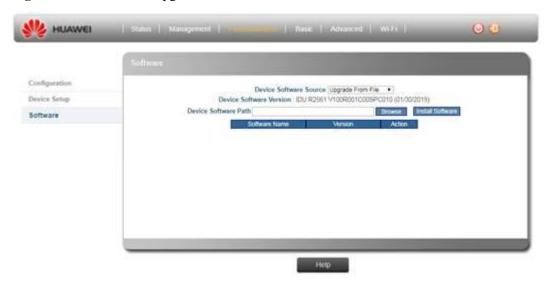

### • Upgrade From file:

- a. Click Browse button to select the IPK file. The IPK is the file with .ipkg, in each release you will get the ipk file release huawei-indoor-nomodem-unknown\_V100R001C00SPCxxx\_mips.ipk
- b. Click Install Software button to install the selected IPK file.

### • Upgrade From FOTA: (Remote management server):

Please manually press "**Check Version**" button and device will request the latest update from the remote access server.

After checked, server will return message: Can't connect to Server/Latest Version, if your device SW is not up to date, you can do update or not.

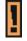

While FW is upgrading, please keep your device powering on. Don't turn off the device to prevent the possible damage.

The upgrade FW name must be alphabet (A-Z or a-z), digits (0-9), dot(.), minus sign (-), and underline (\_).

The upgrade FW file name extension must be ".ipk".

### 4.3 Basic

### 4.3.1 Basic > Firewall

The modem provides extensive firewall protection by restricting connection parameters to limit the risk of intrusion and defending against a wide array of common hacker attacks.

This page is to configure and change the firewall settings. The firewall feature can be used to block unauthorized access and allowing only authorized communications from the Internet network. It also allows the device to be managed over the Internet by authorized user.

Figure 4-23 Firewall

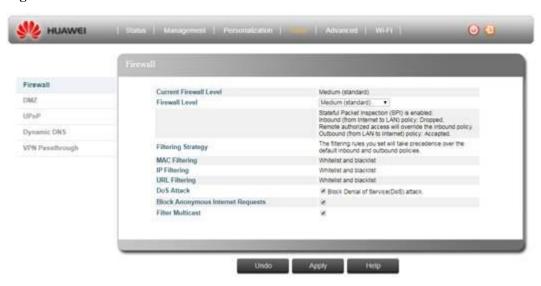

### **Current Firewall Level**

Shows the current device firewall level.

### Firewall Level

Allows user to change the device firewall level here, there are four options pre-defined:

- Low (filtering disabled)
- Medium (standard)
- High
- Custom (If you chose Custom option, you can customize the MAC Filtering, IP Filtering and URL Filtering options)

### Filtering Strategy

The filtering rules you set will take precedence over the default inbound and outbound policies.

### **MAC Filtering**

Block or allow the client device's internet access via MAC address, you can go Advanced > MAC Filtering to edit whitelist and backlist

### **IP Filtering**

Block or allow the client device's internet access via IP address, you can go Advanced > IP Filtering to edit whitelist and backlist

### **URL Filtering**

Block or allow the client device's internet access via URL(web address), you can go Advanced > URL Filter to edit whitelist and backlist

### DoS Attack

Block Denial of Service (DoS) attack from the LAN and Internet, such as SYN floods and ping floods.

### **Block Anonymous Internet Requests**

Select this check-box to reject anonymous Internet requests

#### **Filter Multicast**

Select this check-box to filter out multicast packets

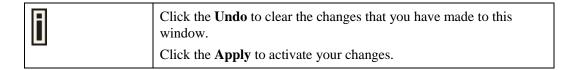

### 4.3.2 Basic > DMZ

For applications that require unrestricted access to the Internet, you can configure a specific client/server as a demilitarized zone (DMZ).

Figure 4- 24 DMZ

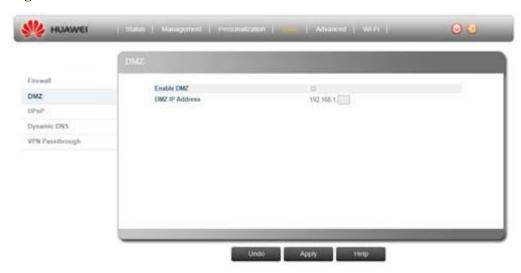

- Enable DMZ Select this check-box to enable or disable DMZ.
- **DMZ IP Address** Set client/server that acts as a "neutral zone" (DMZ stands for "Demilitarized Zone") and separates an internal network from a public one in order to prevent outside access to private data. The DMZ forwards the network traffic to specific hosts based on the protocol and port number.

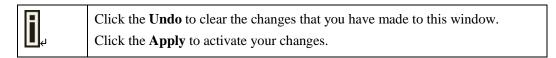

### 4.3.3 Basic > UPnP

Figure 4- 25 UPnP

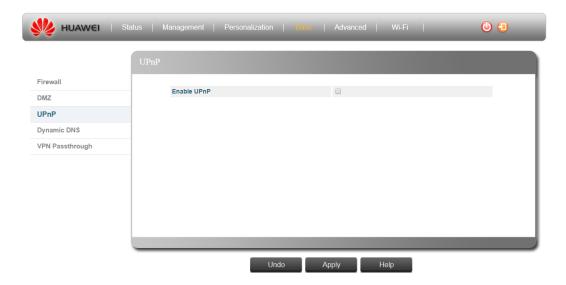

### **UPnP**

Enable UPnP IGD - Select this check-box to enable/disable Universal Plug and Play Internet Gateway Device - a protocol that simplifies device connection and network implementation. When this option is enabled, certain Windows applications would setup the port forwarding rule dynamically.

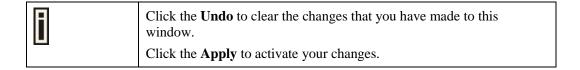

### 4.3.4 Basic > Dynamic DNS

Dynamic Domain Name System (DNS) is a mechanism used for translating host names for network nodes into IP addresses in real-time. This page allows enabling the Dynamic DNS and selecting the service provider. The Dynamic DNS page includes the following parameters:

Figure 4- 26 Dynamic DNS

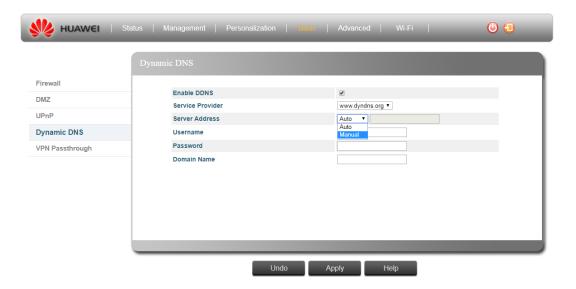

### **Enable DDNS**

Select this check-box if the unit has a non-static IP address to keep the domain name associated with an ever-changing IP address. When DDNS is enabled, configure the following parameters:

- Server Address
- Username
- Password
- Domain Name

### Service Provider

Select the DDNS service provider from the drop-down list.

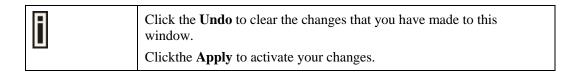

### 4.3.5 Basic > VPN Passthrough

Figure 4- 27 VPN Passthrough

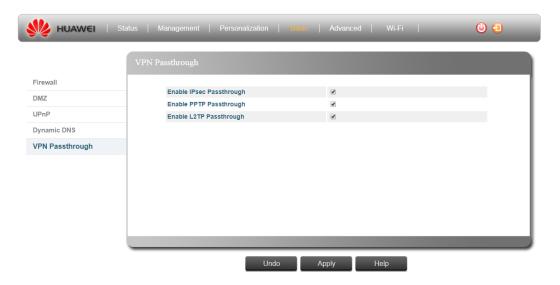

### **Enable IPSecPassthrough**

Internet Protocol Security; IPSec provides encrypted security services at the IP layer, and enables to use encrypted tunnels/traffic between two hosts.

### **Enable PPTP Passthrough**

Point to Point Tunneling Protocol; This protocol enables the transfer of data packets of TCP/IP through a foreign network that is not based on these protocols (by marking the packet with an address suited to the foreign network).

### **Enable L2TP Passthrough**

Layer 2 Tunneling Protocol; An open standard with multivendor interoperability and acceptance.

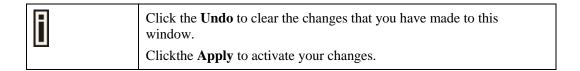

### 4.4 Advanced

### 4.4.1 Advanced > MAC Filtering

You can block access to the Internet from clients on the local network by MAC addresses. In the MAC Filter page you set MAC addresses to be filtered out by the security system. You can add addresses to the filtered group or delete them, and also enable or disable filtering at different times. The following configuration parameters are available:

Figure 4- 28 MAC Filtering

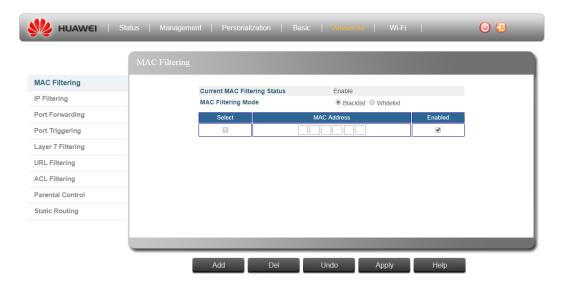

### **Current MAC filtering Status**

Shows the MAC filtering function is disable or enable.

To enable or disable, you need to go to the **Basic > Firewall level** to change the firewall setting.

- Low: Filtering disable
- **Medium:** Filtering enable, you can set filtering by blacklist or whitelist on **MAC filtering mode**.
- High: Filtering enable, you can set filtering by blacklist or whitelist on MAC filtering mode.
- Custom: You can customize if you want to Disable or set Blacklist/Whitelist

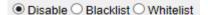

### **MAC filtering Mode**

Select MAC filtering by Whitelist or Blacklist

- Blacklist: Block internet access which listed on the blacklist.
- Whitelist: Will ONLY allow the units listed on the list to access the network.

### Select

Selecting this check-box and press Del button to delete this row.

### MAC address:

Please key-in the client device which you want to do the MAC filtering MAC address.

### Enabled

Select this check-box to enable/disable filter for the specific client device's MAC address

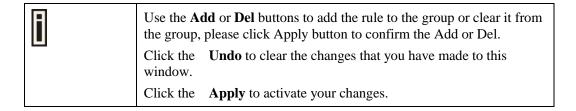

### 4.4.2 Advanced > IP Filtering

You can block access to the Internet from clients on the local network by specifying IP addresses and TCP/UDP port numbers. You can configure up to five IP filters on the unit. In the IP Filter page you set IP addresses to be filtered out by the security system. You can add addresses to the filtered group or delete them. You can also enable or disable filtering at different times. The following configuration parameters are available:

Figure 4- 29 IP Filtering

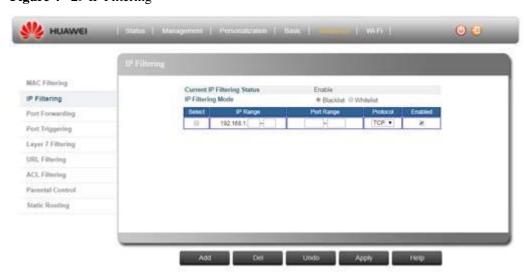

### **Current IP filtering Status**

Shows the IP filtering function is disable or enable.

To enable or disable, you need to go to the **Basic > Firewall level** to change the firewall setting.

- Low: Filtering disable
- Medium: Filtering enable, you can set filtering by blacklist or whitelist on IP filtering mode.
- High: Filtering enable, you can set filtering by blacklist or whitelist on IP filtering
- Custom: You can customize if you want to Disable or set Blacklist/Whitelist

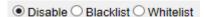

### **IP filtering Mode**

Select IP filtering by Whitelist or Blacklist

- Blacklist: Block internet access which listed on the Blacklist.
- Whitelist: Will ONLY allow the units listed on the list to access the network.

### Select

Selecting this check-box and press Del button to delete this row.

### **IP Range**

Specify an IP address or range on the local network

### **Port Range**

Enter the port range to be filtered.

### **Protocol**

Set the protocol to be filtered: TCP or UDP.

### **Enabled**

Select this check-box to enable or disable filtering for the specific table entry.

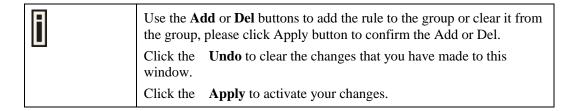

### 4.4.3 Advanced > Port Forwarding

Port Forwarding instructs the router to which computer on the local area network to send data. According to the port forwarding rules or setup, the router sends the data from the external IP address: port number to an internal IP address: port number. Port Forwarding rules are created per port. The Port Forwarding page enables managing and setup of the rules for Port Forwarding. The following configuration parameters are available:

Figure 4- 30 Port Forwarding

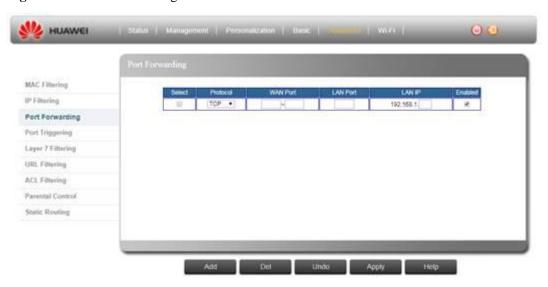

### Select

Select this check-box and press Del button to delete this row.

### **Protocol**

Set the protocol for port forwarding: TCP, UDP or Both.

### **WAN Port**

Enter the port number range for WAN side.

#### LAN Port

Enter the port number for LAN side.

### LAN IP

Enter the IP address that identifies the IP subnet of the remote network.

### **Enabled**

Select this check-box to enable/disable port forwarding for the specific IP.

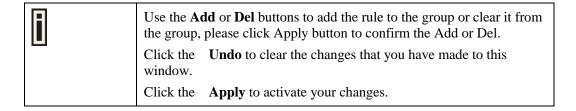

### 4.4.4 Advanced > Port Triggering

Port triggering is a way to automate port forwarding: outbound traffic on predefined ports ('triggering ports') causes inbound traffic to specific incoming ports to be dynamically forwarded to the initiating host, while the outbound ports are in use. This allows computers behind a NAT-enabled router on a local network to provide services that would normally require the computer to have a fixed address on the local network. Port triggering can open an incoming port when a client on the local network makes an outgoing connection on a predetermined port or range of ports. In the Port Trigger page you can specify up to 15 rules with parameters for Port Triggering. The following configuration parameters are available:

Figure 4- 31 Port Triggering

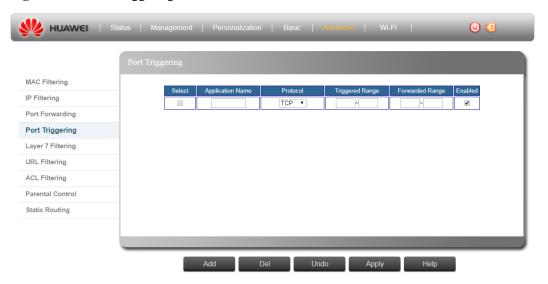

### Select

Select this check-box and press Del button to delete this row.

### **Application Name**

Enter a name for identifying this port trigger protocol.

### **Protocol**

Set the protocol for port trigger: TCP, UDP or BOTH.

### **Triggered Range**

Enter the trigger range (1~65535).

### **Forwarded Range**

Enter the forwarded range (1~65535).

### Enabled

Select this check-box to enable/disable port trigger for the specific application.

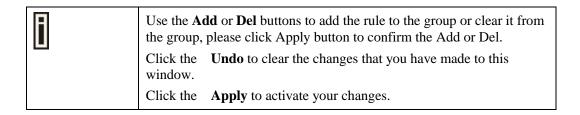

### 4.4.5 Advanced > Layer 7 Filtering

Figure 4- 32 Layer 7 Filtering

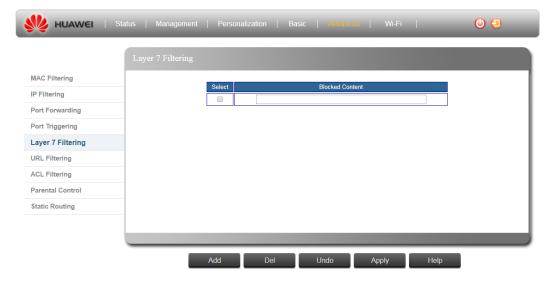

### Select

Select this check-box and press Del button to delete this row.

### **Blocked Content**

Enter the keywords that need to be filtered on layer 7. (Please double check your Capital and Lower case letters, it matters to the filtering result)

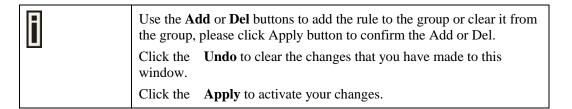

### 4.4.6 Advanced > URL Filtering

Figure 4- 33 URL Filtering

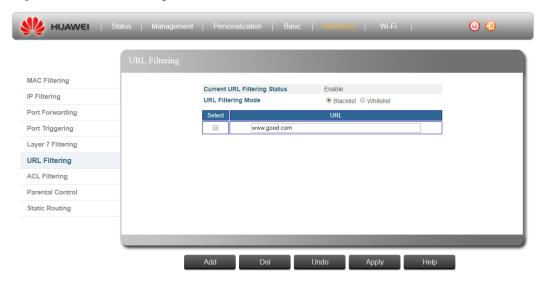

### **Current URL filtering status**

Shows the URL filtering function is disable or enable.

To enable or disable, you need to go to the **Basic > Firewall level** to change the firewall setting.

- Low: Filtering disable
- Medium: Filtering enable, you can set filtering by blacklist or whitelist on URL filtering mode.
- **High:** Filtering enable, you can set filtering by blacklist or whitelist on **URL filtering** mode.
- Custom: You can customize if you want to Disable or set Blacklist/Whitelist

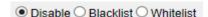

### **URL** filtering mode

Select URL filtering by Whitelist or Blacklist

- Blacklist: Block internet access which listed on the Blacklist.
- Whitelist: Will ONLY allow the unit listed on the list to access the network.

### Select

Select this check-box and press Del button to delete this row.

### **URL**

Enter the URL or URL's keywords that needs to be filtered. (Please double check your

Capital and Lower case letters, it matters to filtering)

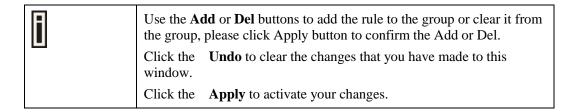

### 4.4.7 Advanced > ACL Filtering

Figure 4-34 ACL Filtering - 1

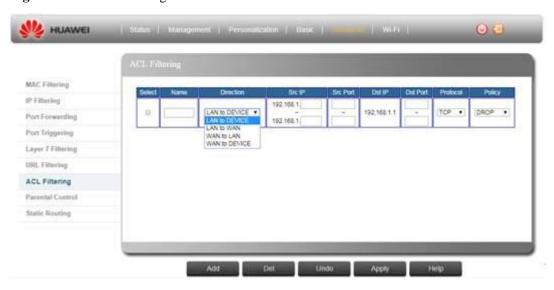

Figure 4-35 ACL Filtering - 2

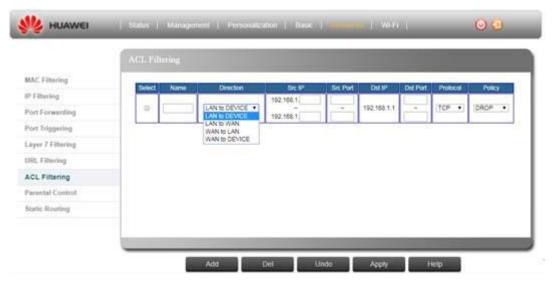

Figure 4-36 ACL Filtering - 3

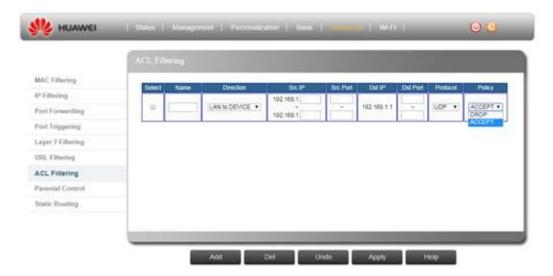

### Select

Select this check-box and press Del button to delete this row.

### Name

Enter a name for identifying this ACL filter rule; it is free defining with 10 units' characters.

### Direction

Define which direction for the filter

- LAN to Device
- LAN to WAN
- WAN to LAN
- WAN to Device

### Src IP

Please define the start and end source IP address that the filter rule applies.

### **Src Port**

Please fill in the source port number range.

### **Dst IP**

Please define the start and end destination IP address that the filter rule applies.

### **Dst Port**

Please fill in the destination port number range.

### Protocol

Please select which type of package for filtering.

- TCP
- UDP
- BOTH

### Policy

Please define what action to do for the filtering.

DROP

### ACCEPT

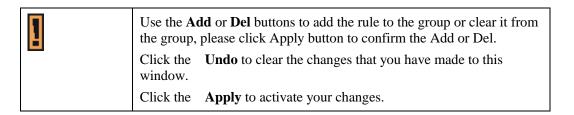

### 4.4.8 Advanced > Parental Control

Figure 4- 37 Parental Control

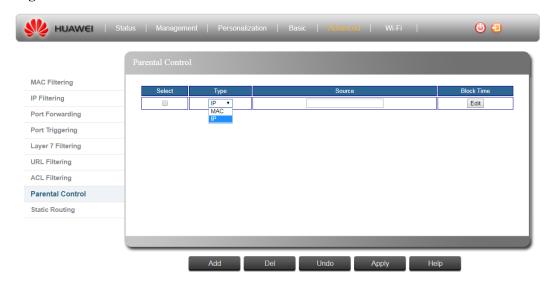

### Select

Select this check-box and press Del button to delete this row.

### **Type**

Which type you want to control

### **Source**

Please fill-in the source IP/MAC address for the route.

### **Block Time**

Choose time to control the out-going traffic

| 1 | Use the <b>Add</b> or <b>Del</b> buttons to add the rule to the group or clear it from the group, please click Apply button to confirm the Add or Del.  Click the <b>Undo</b> to clear the changes that you have made to this window. |                                 |
|---|----------------------------------------------------------------------------------------------------|---------------------------------|
|   | Click the                                                                                                    | Apply to activate your changes. |

### 4.4.9 Advanced > Static Routing

Figure 4- 38 Static Routing - Gateway mode

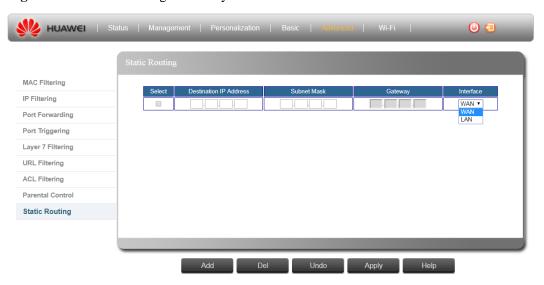

### Select

Select this check-box and press Del button to delete this row.

### **Destination IP Address**

Please fill-in the destination IP address for the route.

### **Subnet Mask**

Please fill-in the subnet mask of the destination IP network.

### Gateway

Please fill-in Gateway IP of the destination IP network. (Only for LAN)

### Interface

The gateway may be a router or switch on the same network segment as the device's LAN/WAN interface. Please indicate the interface for setting the route rule.

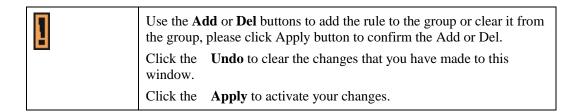

### 4.5 Wi-Fi

### 4.5.1 Wi-Fi > Basic

Figure 4- 39 Wi-Fi - Basic -1

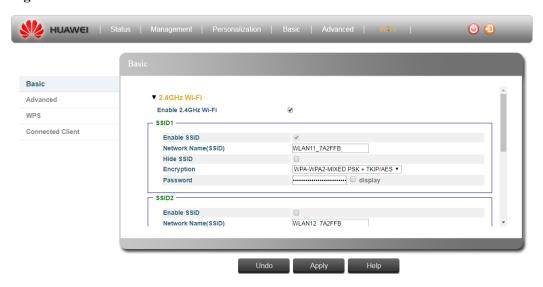

Figure 4- 40 Wi-Fi - Basic -2

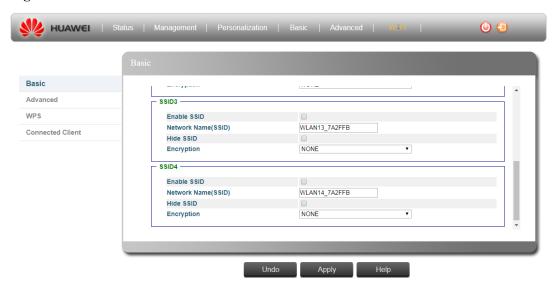

### Enable Wi-Fi

Enables / disables the Wi-Fi radio

### 2.4GHz Wi-Fi

• Enable 2.4GHz Wi-Fi

Enables / disables the 2.4GHz Wi-Fi radio.

• Network Name(SSID1/SSID2/SSID3/SSID4)

The Service Set ID (SSID) that identifies the Wi-Fi network. The SSID is case sensitive and can consist of up to 32 alphanumeric characters.

Following characters is valid for Network Name (SSID).

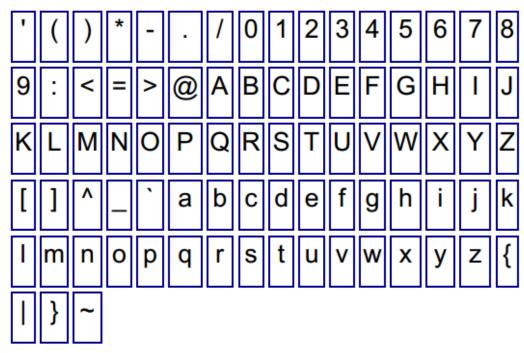

### Hide SSID

This function is to allow you to hide the SSID to prevent the unexpected connection request, please checked the checkbox to hide the SSID and unchecked it to broadcast the SSID.

### • Encryption

Data passing between the unit and clients must be protected from interception and eavesdropping.

For a more secure network, the modem can implement one of several security mechanisms. The security mechanism employed depends on the level of security required, the network and management resources available, and the software support provided on wireless clients.

There are security options available. When you select the security type from the list, the required settings are displayed. The option "None" together with encryption disabled is equivalent to no security; all clients will be able to immediately connect to the Wi-Fi network.

The following security options are available for the Wi-Fi network.

- WPA2 PSK + AES
- WPA-WPA2-Mixed PSK +TKIP/AES

### Password

Wi-Fi password

### 5GHz Wi-Fi

### Enable 5GHz Wi-Fi

Enables / disables the 5GHz Wi-Fi radio.

### Network Name(SSID)

The Service Set ID (SSID) that identifies the Wi-Fi network. The SSID is case sensitive and can consist of up to 32 alphanumeric characters.

Following characters is valid for Network Name (SSID).

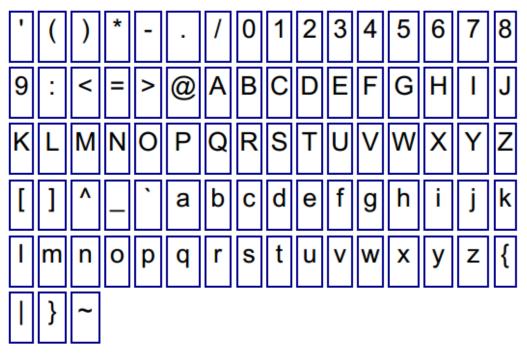

### Hide SSID

This function is to allow you to hide the SSID to prevent the unexpected connection request, please checked the checkbox to hide the SSID and unchecked it to broadcast the SSID.

### • Encryption

Data passing between the unit and clients must be protected from interception and eavesdropping.

For a more secure network, the modem can implement one of several security mechanisms. The security mechanism employed depends on the level of security required, the network and management resources available, and the software support provided on wireless clients.

There are security options available. When you select the security type from the list, the required settings are displayed. The option "None" together with encryption disabled is equivalent to no security; all clients will be able to immediately connect to the Wi-Fi network.

The following security options are available for the Wi-Fi network.

- WPA2 PSK
- WPA-WPA2-Mixed PSK

### Password

Wi-Fi password

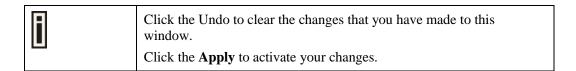

### 4.5.2 Wi-Fi > Advanced

Figure 4- 41 Wi-Fi - Advanced -1

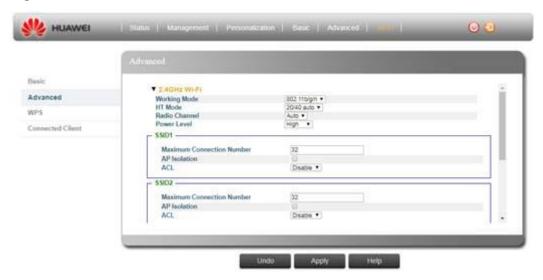

Figure 4- 42 Wi-Fi - Advanced -2

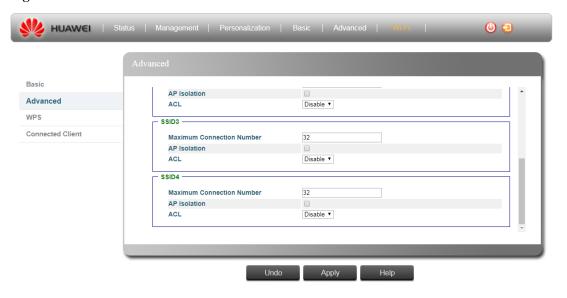

### 2.4GHz Wi-Fi

### • Working Mode

It shows what Wi-Fi standard protocol is supported 802.11 b/g/n is supported.

### • HT Mode

The HT mode is channel bandwidth. You can select 20MHz or 20/40MHz to affect the performance on your network.

### • Radio Channel

The radio channel is used by the unit and its clients to communicate with each other. This channel must be the same on the unit and all of its wireless clients. The available channel settings are limited by local regulations.

### • Power Level

The power level High/Middle/Low stands for Wi-Fi Tx power, you can adjust it base on

your environment condition.

### Maximum connection number

The maximum Wi-Fi clients can connect to device at the same time.

### AP Isolation

When the AP isolation is set to OFF: All the connected Wi-Fi clients can ping each other. When the AP isolation is set to ON: The Wi-Fi clients can't ping each other

### • ACL

In this section you can add MAC addresses of clients which are allowed to access the system, or denied from accessing.

- 1. Select either of **Disable**, **Allow** or **Denv**.
- 2. For the Allow and Deny lists, click **Insert** to add a MAC address to the list, and specify the details.

### 5GHz Wi-Fi

### Working Mode

It shows what Wi-Fi standard protocol is supported 802.11 a/an/ac is supported.

### HT Mode

The HT mode is channel bandwidth. You can select 20MHz or 20/40MHz or 20/40/80MHz to affect the performance on your network.

### Radio Channel

The radio channel is used by the unit and its clients to communicate with each other. This channel must be the same on the unit and all of its wireless clients. The available channel settings are limited by local regulations.

### Power Level

The power level High/Middle/Low stands for Wi-Fi Tx power, you can adjust it base on your environment condition.

### Maximum connection number

The maximum Wi-Fi clients can connect to device at the same time.

### AP Isolation

When the AP isolation is set to OFF: All the connected Wi-Fi clients can ping each other. When the AP isolation is set to ON: The Wi-Fi clients can't ping each other

### • ACL

In this section you can add MAC addresses of clients which are allowed to access the system, or denied from accessing.

Step 1:Select either of Disable, Allow or Deny.

Step 2: For the Allow and Deny lists, click Insert to add a MAC address to the list, and specify the details.

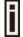

Click the **Undo** to clear the changes that you have made to this window.

Click the **Apply** to activate your changes.

### 4.5.3 Wi-Fi > WPS

Figure 4- 43 Wi-Fi - WPS

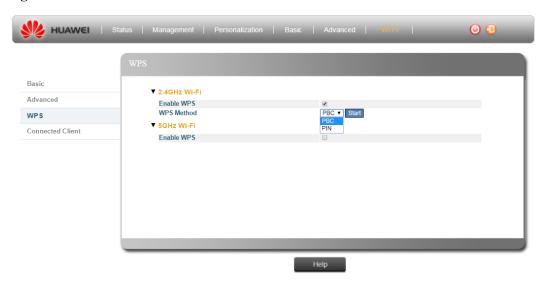

### 2.4GHz Wi-Fi

2.4G support NONE, WPA2 PSK + AES, WPA-WPA2-MIXED PSK + TKIP/AES.

### PBC

User may connect multiple devices to the network and enable data encryption by pushing a button. Users should be aware that during the two-minute setup period which follows the push of the button, unintended devices could join the network if they are in range.

- Start

Select PBC and press start button, the WPS will start and trying to connecting with the available clients.

### PIN

In Wi-Fi Protected Setup networks, a unique PIN (Personal Identification Number) will be required for each device to join the network.

- PIN code:

Another client would provide 4 or 8 PIN codes. Please insert the specific WPS client PIN code accordingly and the start icon would show up.

Start

After input the PIN code then press the start, WPS will start and trying to connecting with the available clients.

### 5GHz Wi-Fi

5G support NONE, WPA2 PSK + AES, WPA-WPA2-MIXED PSK + TKIP/AES.

### PBC

User may connect multiple devices to the network and enable data encryption by pushing a button. Users should be aware that during the two-minute setup period which follows the push of the button, unintended devices could join the network if they are in range.

- Start

Select PBC and press start button, the WPS will start and trying to connecting with

the available clients.

### PIN

In Wi-Fi Protected Setup networks, a unique PIN (Personal Identification Number) will be required for each device to join the network.

- PIN code:

Another client would provide 4 or 8 PIN codes. Please insert the specific WPS client PIN code accordingly and the start icon would show up.

Start

After input the PIN code then press the start, WPS will start and trying to connecting with the available clients.

### 4.5.4 Wi-Fi > Connected Client

Figure 4- 44 Connected Client

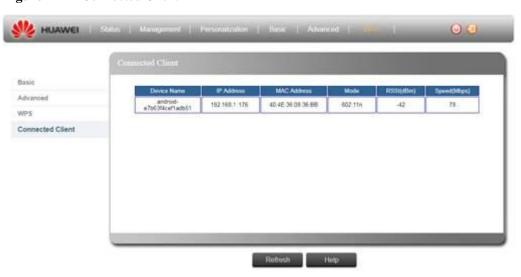

### **Device Name**

Wi-Fi client's name.

### **IP Address**

Wi-Fi client gotten IP address from device.

### **MAC Address**

Wi-Fi client's MAC address.

### Mode

Wi-Fi client's use working mode to connect to device.

### RSSI(dBm)

Received Signal Strength Indication.

### Speed(Mbps)

Support maximum speed.

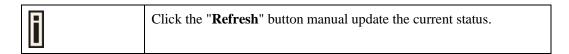

### 4.6 Engineering

### 4.6.1 How to Login Engineering page

Step 1 Open the Web browser and enter the default IP address of the device, which is: 192.168.1.1

Figure 4- 45 Login page

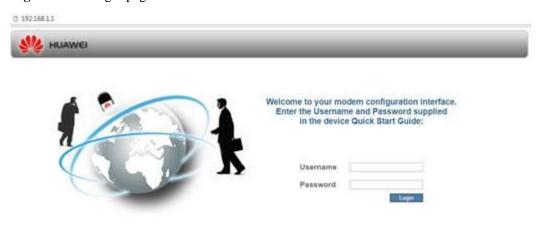

**Step 2** Enter the advanced user login credentials to access web management interface.

**Default Log-in information:** 

Username: admin

Password: IDU@huawei

Step 3 Click the Engineering menu.

----End

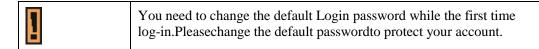

Figure 4- 46 Engineering page

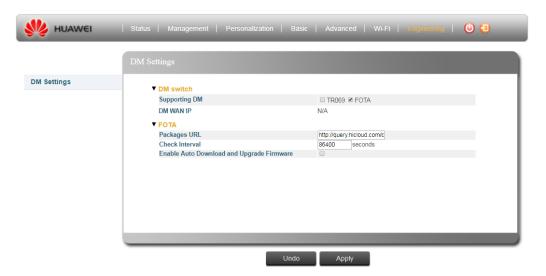

### 4.6.2 Engineering > DM Settings

Figure 4-47 DM Settings - TR069

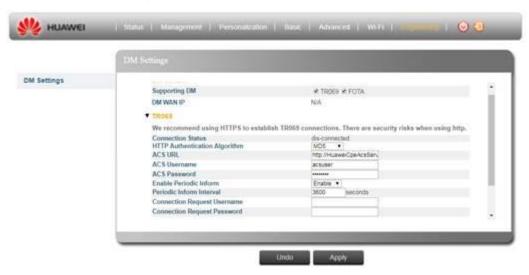

Figure 4- 48 DM Settings - FOTA

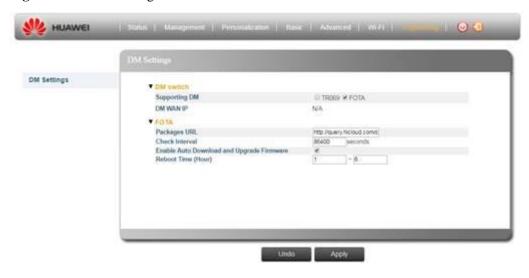

### DM switch

### • Supporting DM

You can multiple choose the DM for the device.

### • DM WAN IP

Display the current WAN IP

### **TR069**

### • Connection Status

Display the current connection status: connected / dis-connected

### • HTTP Authentication Algorithm

SHA256 or MD5

### ACS URL

Enter the URL of the TR-069 ACS to establish the TR-069 session with ACS.

### ACS UserName

Enter the user name for the authentication during connecting with ACS.

### • ACS UserPassword

Enter the user password for the authentication during connecting with ACS.

### • Enable Periodic Inform

Enable or Disable the device to connect to the ACS periodically

### • Periodic Inform Interval

This field is enabled only when Periodic Inform Enabled is enabled. It defines the time in seconds between a successful connection with ACS and a new attempt to connect to ACS.

### • Connection Request User Name

Enter the user name for authenticate incoming connection requests.

### • Connection Request Password

Enter the password for authenticate incoming connection requests.

### **FOTA**

- Packages URL Enter the FOTA server URL; device will connect this URL to access FW version check.
- **Check Interval** This Check Interval is to set the regular connecting cycle time to FOTA server. Default set as: 86400 seconds, 24hr it defines the time in seconds.

### • Enable Auto Download and Upgrade Firmware

- Checked: Active Auto Download and Upgrade Firmware.
- Unchecked: Inactive Auto Download and Upgrade Firmware.

### • Reboot Time (Hour)

Reboot device during a specific period time after upgrading FW from FOTA.

# 5

### **Federal Communication Commission**

## 5.1 Federal Communication Commission Interference Statement

This equipment has been tested and found to comply with the limits for a Class B digital device, pursuant to Part 15 of the FCC Rules. These limits are designed to provide reasonable protection against harmful interference in a residential installation. This equipment generates, uses and can radiate radio frequency energy and, if not installed and used in accordance with the instructions, may cause harmful interference to radio communications. However, there is no guarantee that interference will not occur in a particular installation. If this equipment does cause harmful interference to radio or television reception, which can be determined by turning the equipment off and on, the user is encouraged to try to correct the interference by one of the following measures:

- Reorient or relocate the receiving antenna.
- Increase the separation between the equipment and receiver.
- Connect the equipment into an outlet on a circuit different from that to which the receiver is connected.
- Consult the dealer or an experienced radio/TV technician for help.

FCC Caution: Any changes or modifications not expressly approved by the party responsible for compliance could void the user's authority to operate this equipment.

This device complies with Part 15 of the FCC Rules. Operation is subject to the following two conditions: (1) This device may not cause harmful interference, and (2) this device must accept any interference received, including interference that may cause undesired operation.

### **IMPORTANT NOTE:**

### **Radiation Exposure Statement:**

This equipment complies with FCC radiation exposure limits set forth for an uncontrolled environment. This equipment should be installed and operated with minimum distance 20cm between the radiator & your body.

This transmitter must not be co-located or operating in conjunction with any other antenna or transmitter.

Country Code selection feature to be disabled for products marketed to the US/CANADA

Operation of this device is restricted to indoor use only.